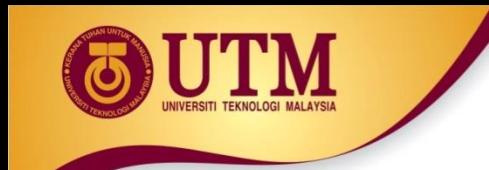

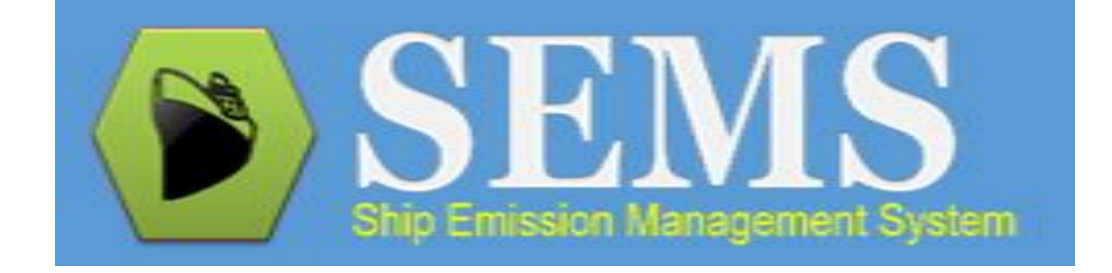

# **Tutorial on Ship Emission Data Entry**

Revised: 14th December 2017

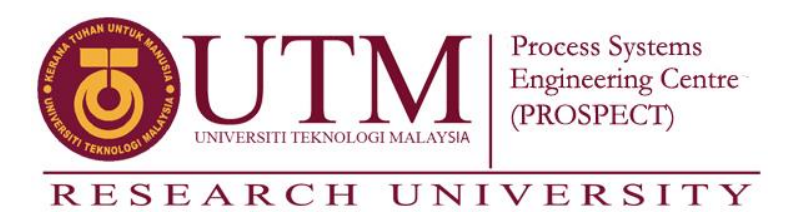

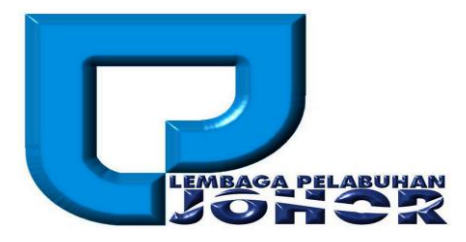

## TABLE OF CONTENT

## **[Creating Ship Emissions Record](#page-2-0)**

## **[Tutorial](#page-12-0)**

- **[Create New Record](#page-3-0)**
- **[Insert Basic Information](#page-4-0)**
- **[Viewing Ship Details](#page-5-0)**
- **[Viewing List of Ships Pages](#page-6-0)**
- **[Viewing and Editing Machinery Information](#page-7-0)**
- **[Inserting Activity-Related Data-Part 1](#page-8-0)**
- **[Inserting Activity-Related Data-Part 2](#page-9-0)**
- **[Inserting Activity-Related Data-Part 3](#page-10-0)**
- **[Viewing Emission Results](#page-11-0)**
- **[Sample-Data Entry-Part 1](#page-13-0)**
- **[Sample-Data Entry-Part 2](#page-14-0)**
- **[Sample-Information Key In-Step 1](#page-15-0)**
- **[Sample-Information Key In-Step 2](#page-16-0)**
- **[Sample-Information Key In-Step 3](#page-17-0)**
- **[Sample-Information Key In-Step 4](#page-18-0)**

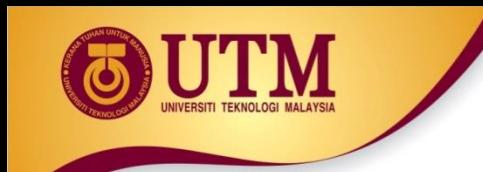

# **Creating Ship Emissions Record**

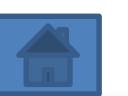

<span id="page-2-0"></span>inovatif • entrepreneurial • global

www.utm.my

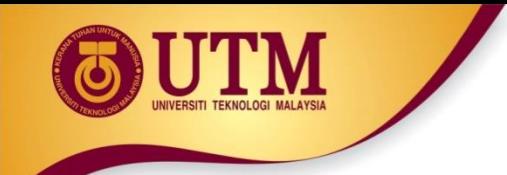

**Create New Record**

• Select "**DATA ENTRY**" module. Then, select "**CREATE NEW RECORD**" button to insert data-entry for the ship(s).

<span id="page-3-0"></span>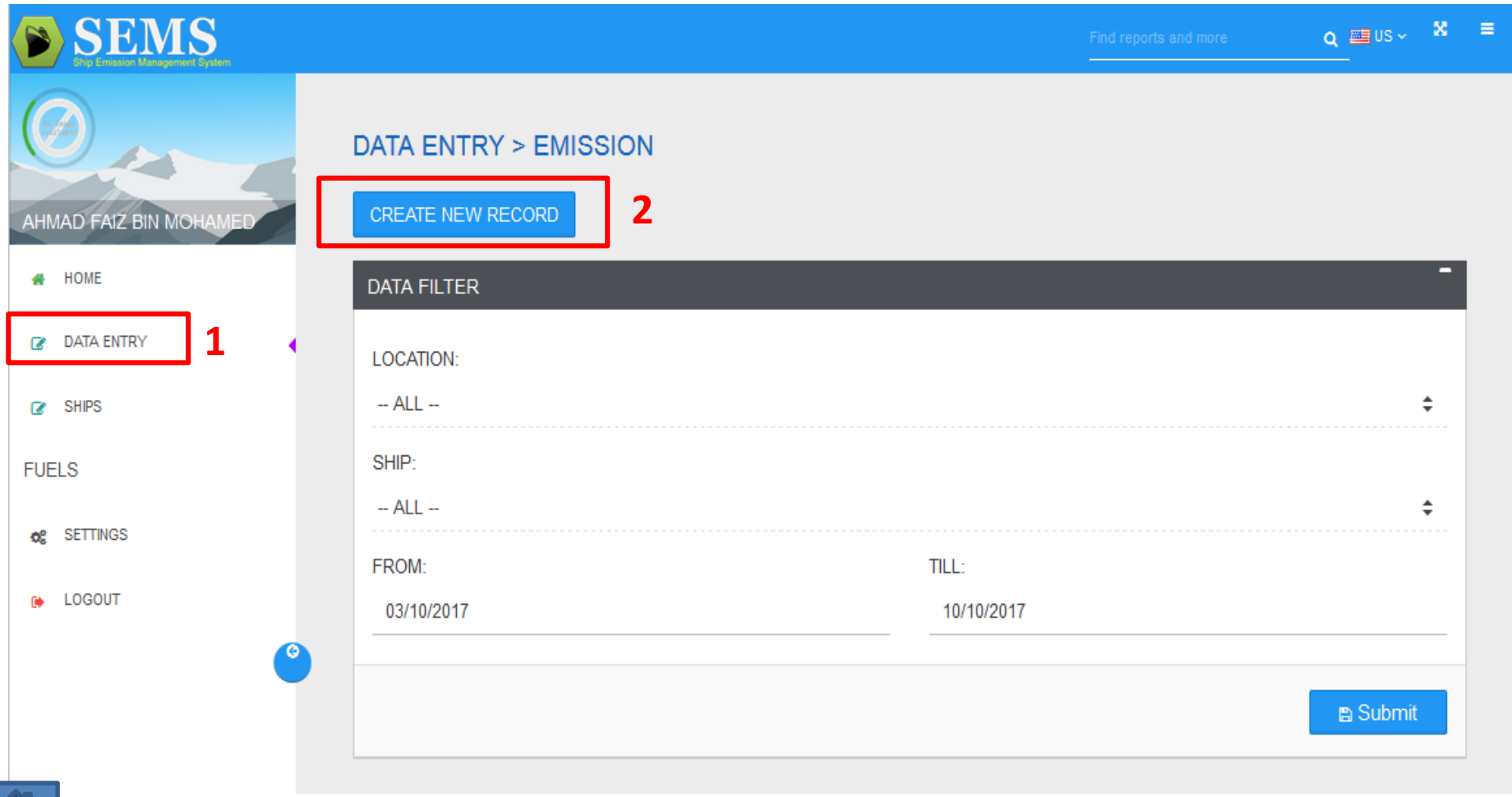

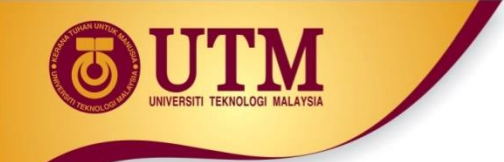

### **Insert Basic Information**

• Next, select the information of: 1) "**Date**", 2) "**Location**", 3) "**Ship**". Once selected, the "**Call Sign**" and the "**Ship Type**" will be generated automatically.

<span id="page-4-0"></span>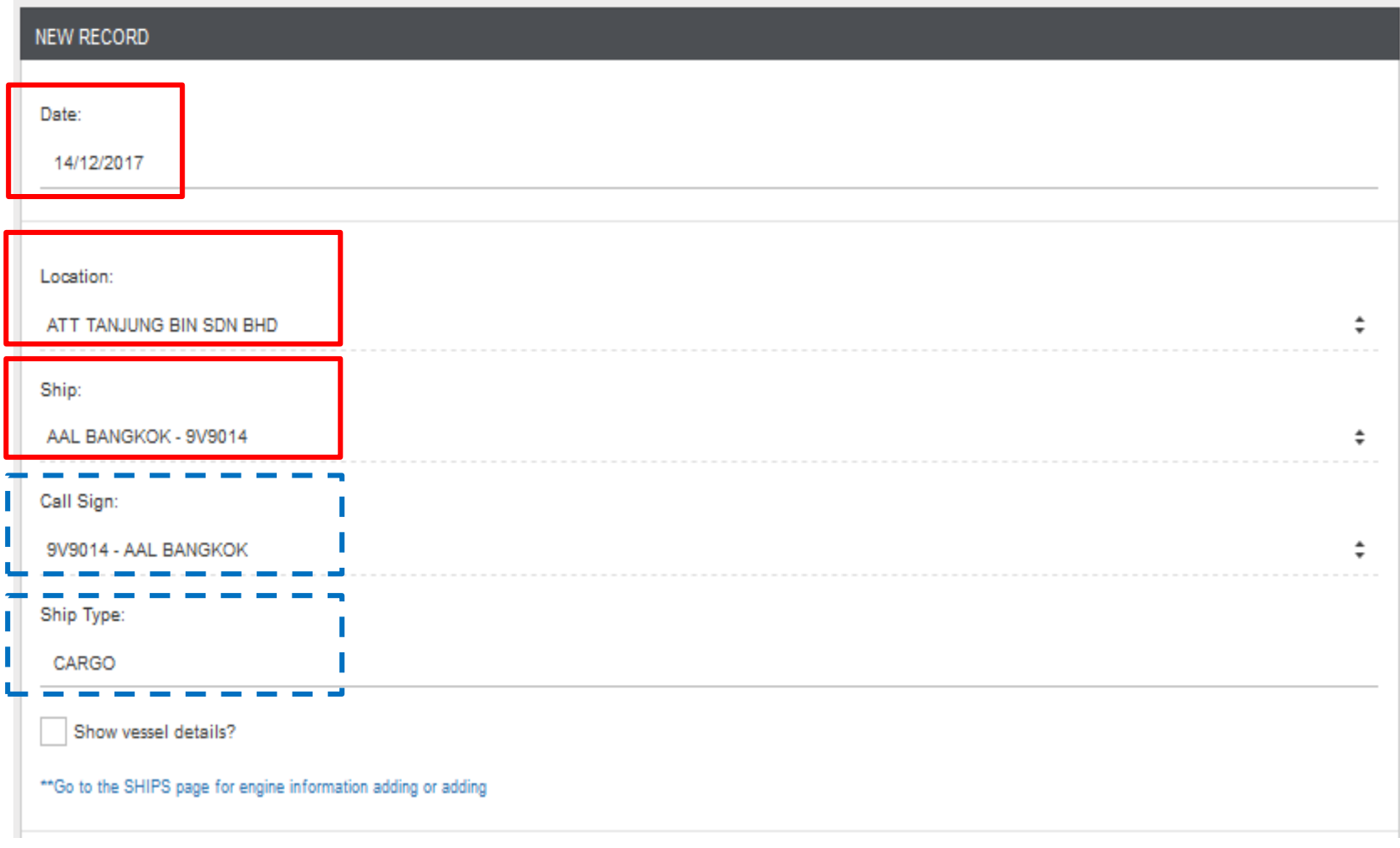

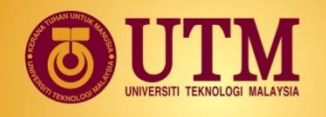

Show vessel details?

"Go to the SHIPS page for engine information adding or adding

- Agents can click the "**Show vessel details**?" to view the selected ship information (default).
- Agents can also edit the information of the ships by clicking the **"\*\*Go to the SHIPs page for engine information adding or editing**".

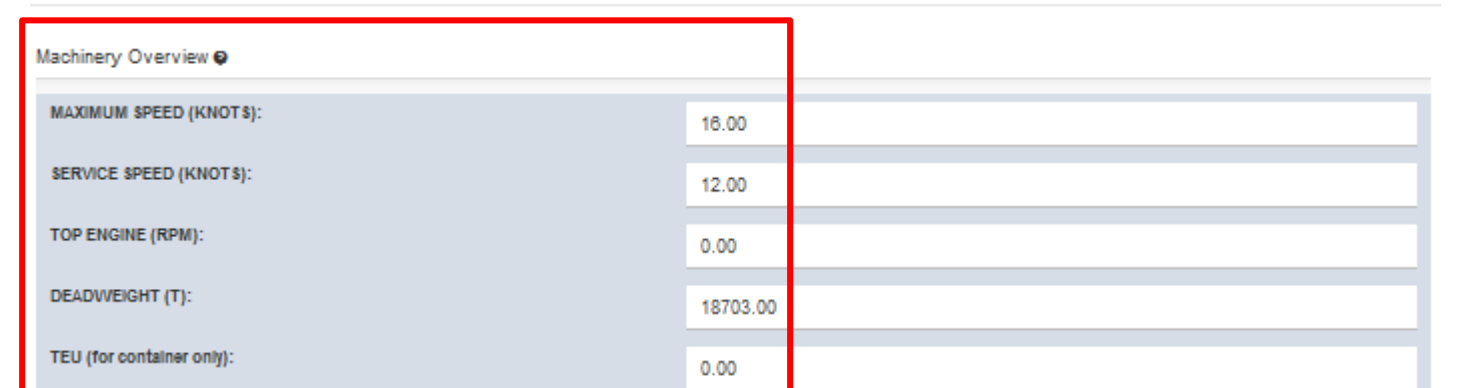

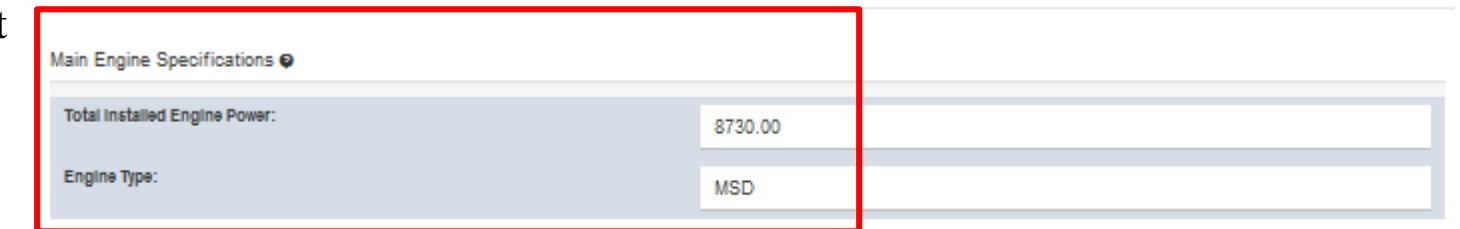

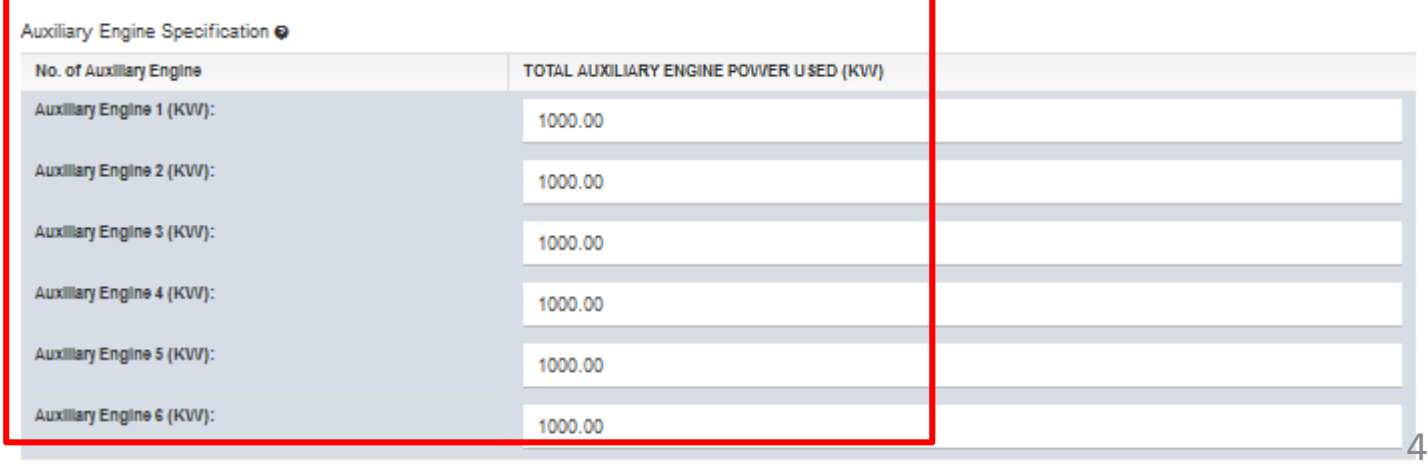

<span id="page-5-0"></span>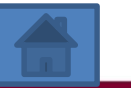

**Viewing Ship Details**

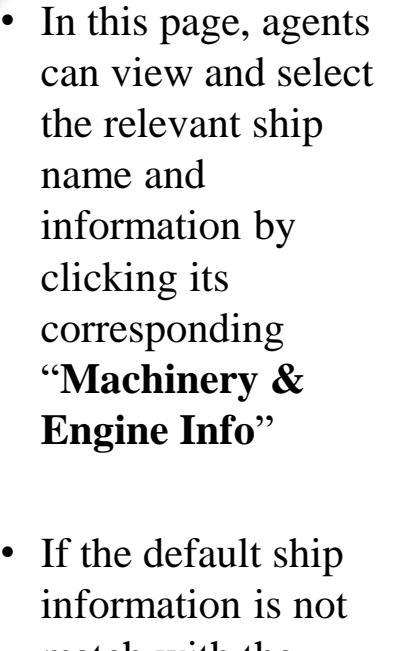

match with the current operating information, **PLEASE CONTACT ADMIN**  to make the necessarily changes.

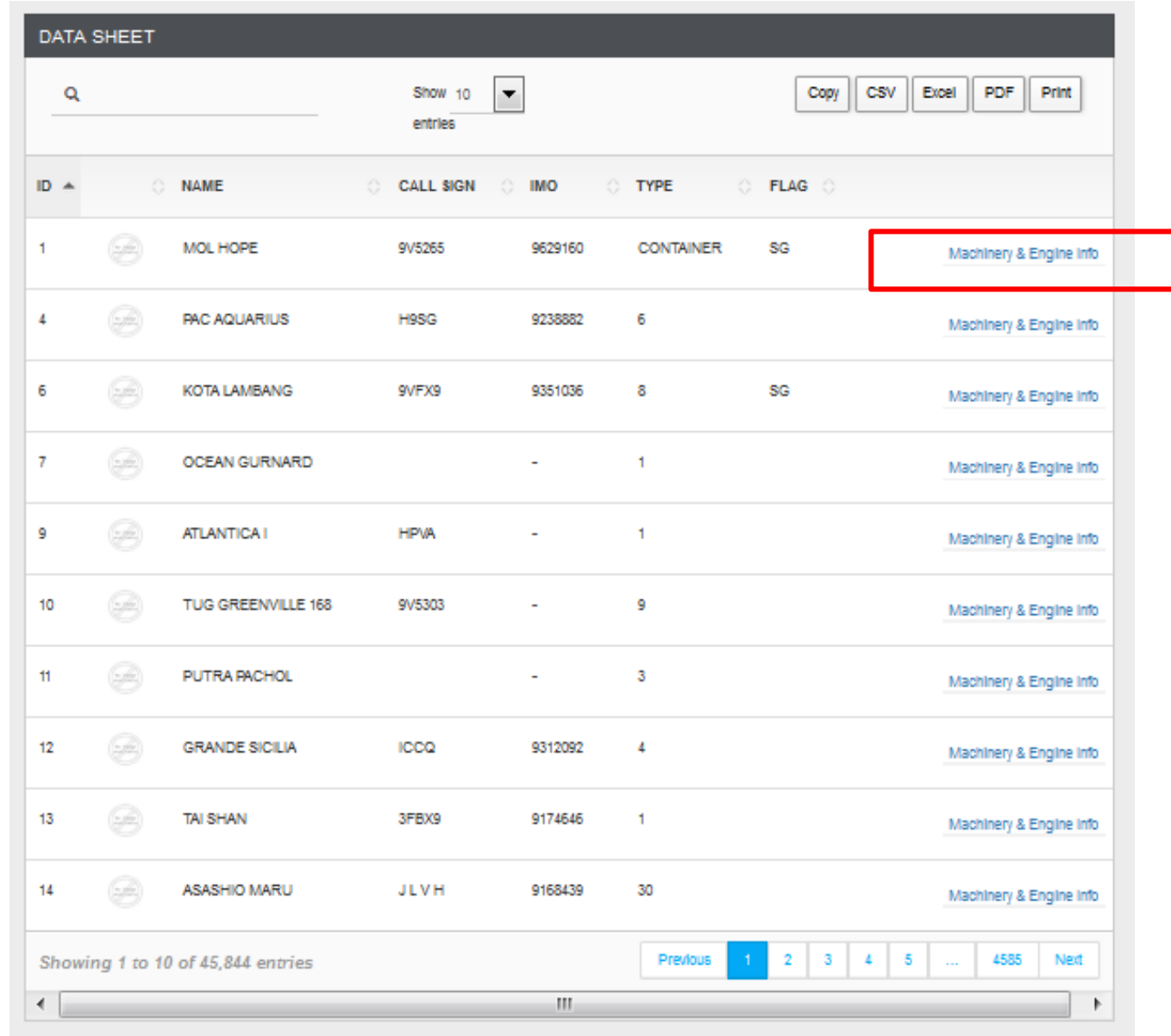

<span id="page-6-0"></span>\*\*Please contact Administrator for ship information adding or editing.

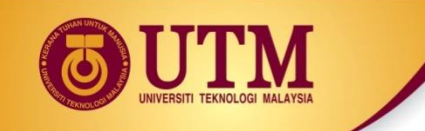

### **Viewing and Editing Machinery Information**

• Agents can view and edit ship information of: Speed, Weight, Main and Auxiliary engines power. Once finish editing, please click "**Submit**"

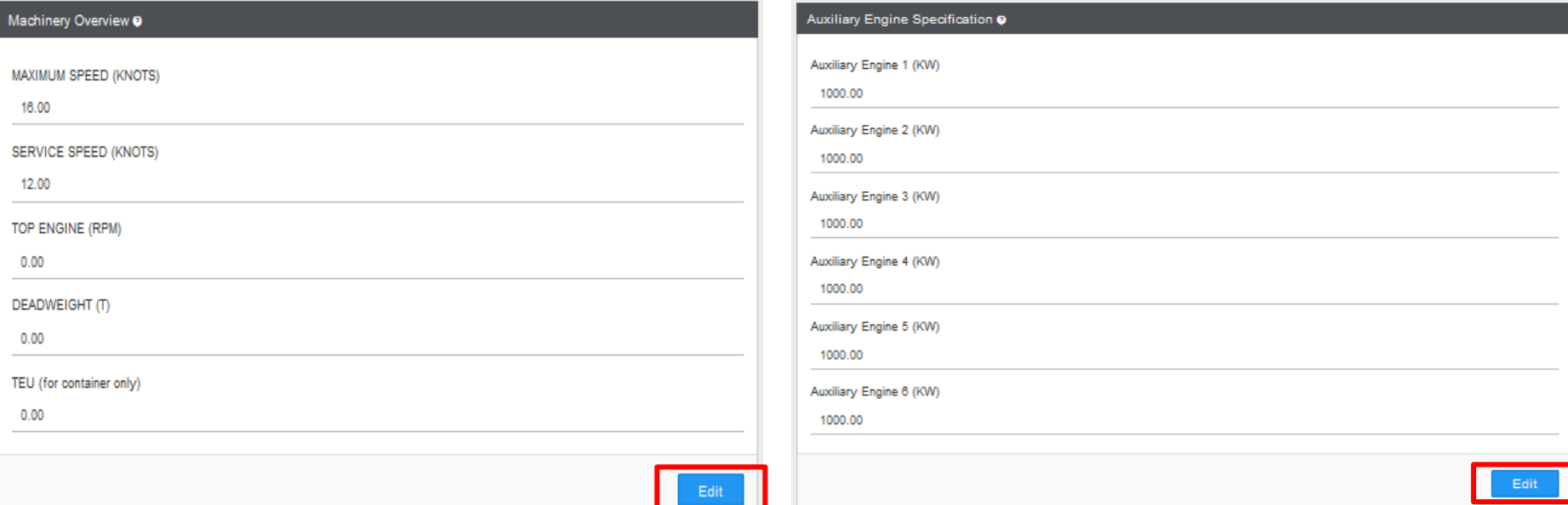

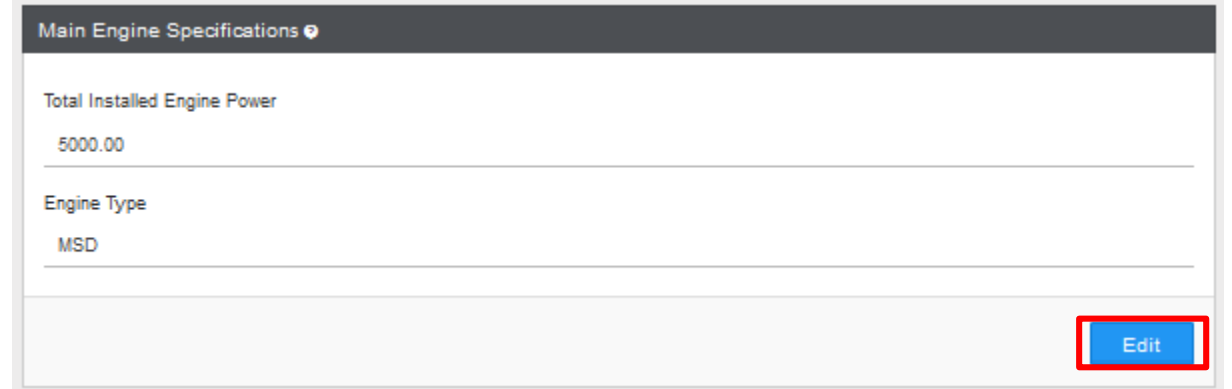

<span id="page-7-0"></span>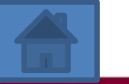

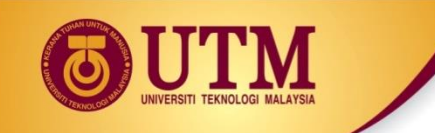

### **Inserting Activity-Related Data-Part 1**

Cancel

- At the lower section of the "**ENTRY DATA**", click the "**ADD ENGINE ANCHORAGE**" to select any engines (main, auxiliary and boiler engine) that are operating at **anchorage** mode. Same goes for berthing, at wharf and un-berthing modes.
- Finally click "**Submit**"

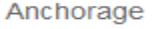

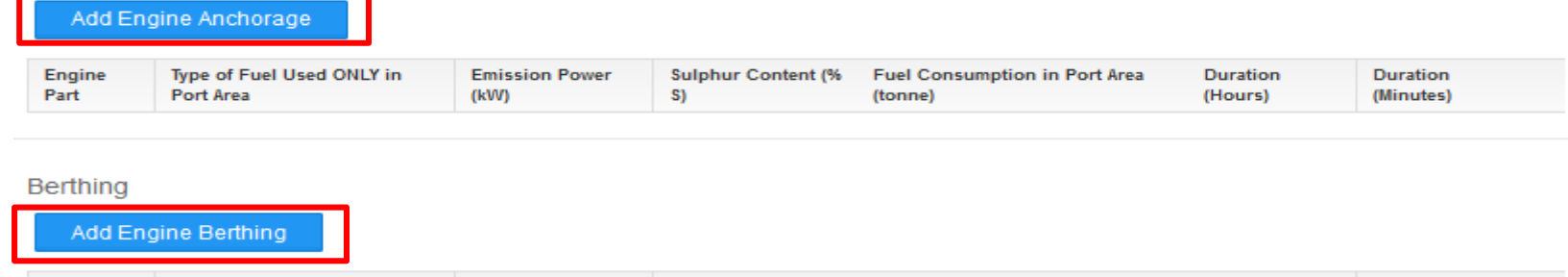

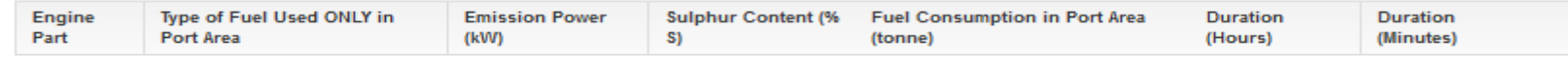

#### At Wharf

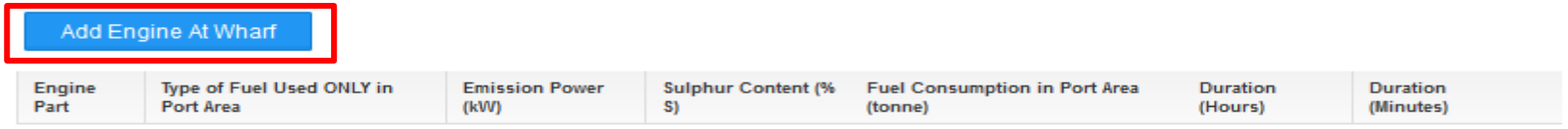

#### Un-Berthing

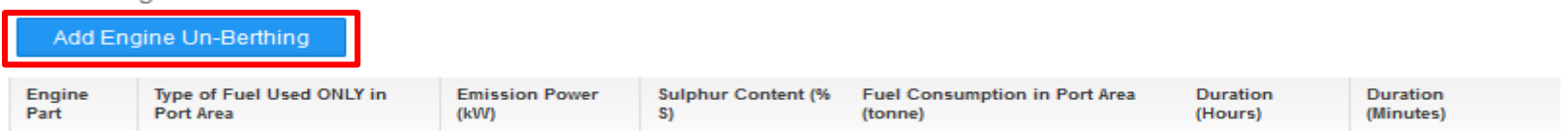

\*\*Please contact Administrator for fuel information adding or editing.

<span id="page-8-0"></span>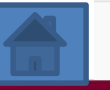

**B** Submit

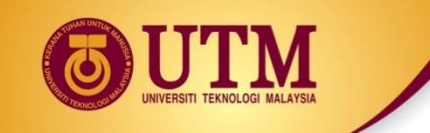

### **Inserting Activity-Related Data-Part 2**

- \*Noted that each "**ADD ENGINE MODE**" can be inserted more than once
- In another words, multiple data-entry of the operating engine parts at each activity modes (anchorage, berthing, at wharf, and un-berthing) can be inserted by clicking the "**"ADD ENGINE MODE"** button.

**Berthing** 

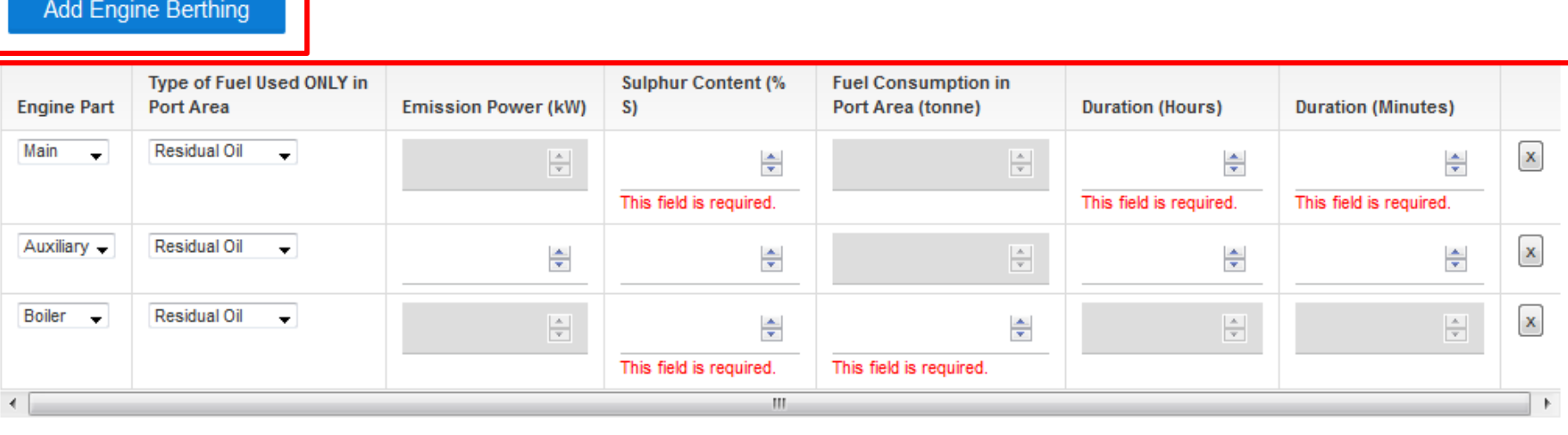

Users are required to insert the information of :

- 1) type of engine (boiler engine, auxiliary engine, main engine),
- 2) Power used (for auxiliary only),
- 3) Sulphur content (boiler engine, auxiliary engine, main engine),
- 4) Fuel consumption (for boiler only),
- <span id="page-9-0"></span>5) duration used on the selected activity mode (for auxiliary and main engine only).

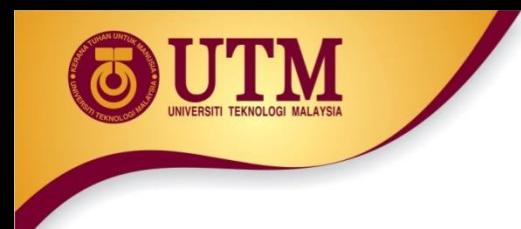

- Existing available type of fuels in the database are :
	- 1) Residual Oil (RO), 2) Marine Diesel Oil (MDO), and 3) Marine Gas Oil (MGO).
- Agents cannot edit or add new fuels. If the ships are using fuels other than these 3 type of fuels (RO, MDO and MGO), such as biofuel, **PLEASE CONTACT ADMIN**.
- $\triangleright$  To sum up, apart from unable to edit/add information regarding fuels, agents also cannot edit/add information regarding (new) ship machinery details. Agents can only edit information regarding (existing) ship machinery.

<span id="page-10-0"></span>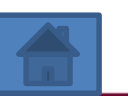

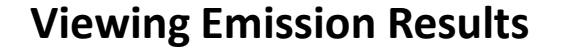

- Once the record has been created, agents can view their own created ship emission records.
- The most important input to view own ship emission is the **DATE**.
- Once the **DATE** has been inserted, agents can click the "**View**" icon.

<span id="page-11-0"></span>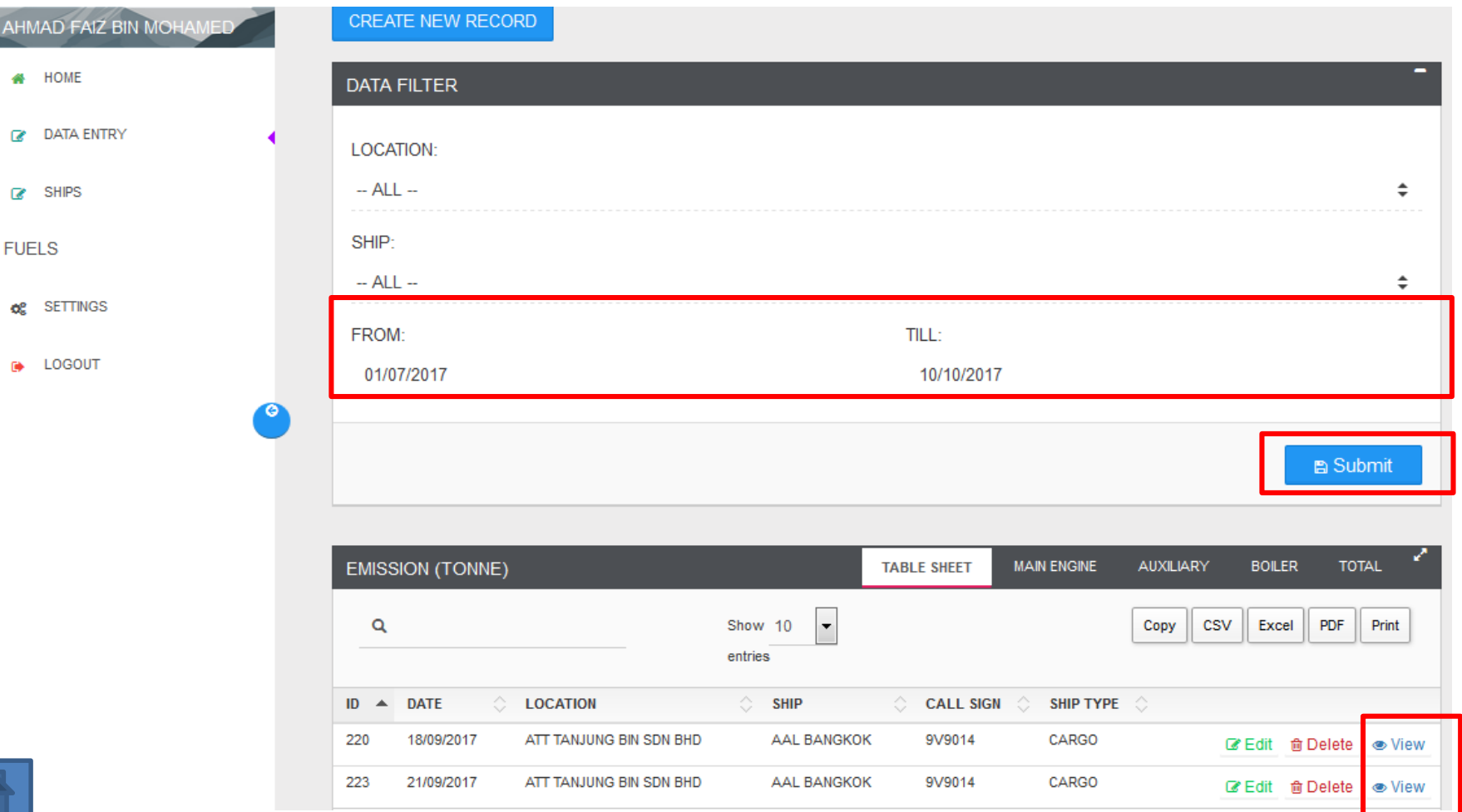

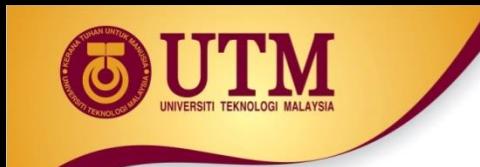

# **Tutorial**

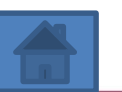

<span id="page-12-0"></span>inovatif  $\bullet$  entrepreneurial  $\bullet$  global

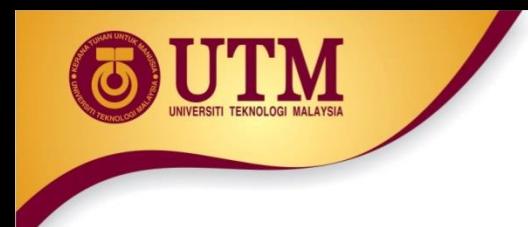

**Sample-Data Entry-Part 1**

- Date: **19/11/2017 (any date)**
- Location: **JOHOR PORT**
- Ship: **CAPE MAGNUS**
- Ship Main Engine Installed Power: **21770 kW (CAPE MAGNUS default engine install power)**

<span id="page-13-0"></span>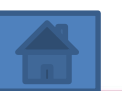

### **Sample-Data Entry-Part 2**

### **Berthing**

**TM** UNIVERSITI TEKNOLOGI MALAYSIA

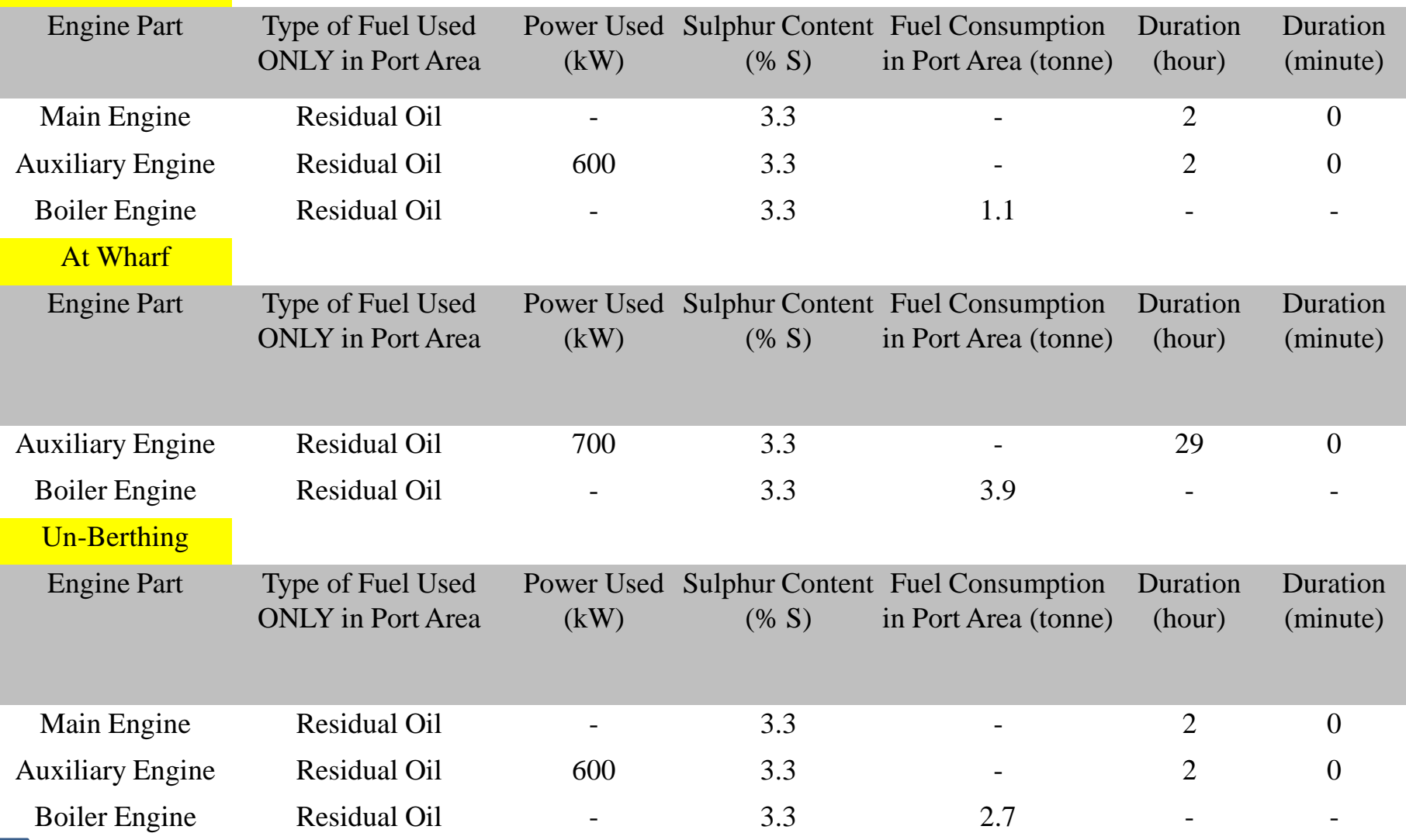

<span id="page-14-0"></span>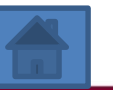

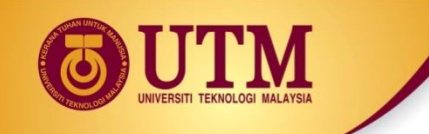

### **Sample-Information Key In-Step 1**

### **Follow the steps to insert basic ship and location information.**

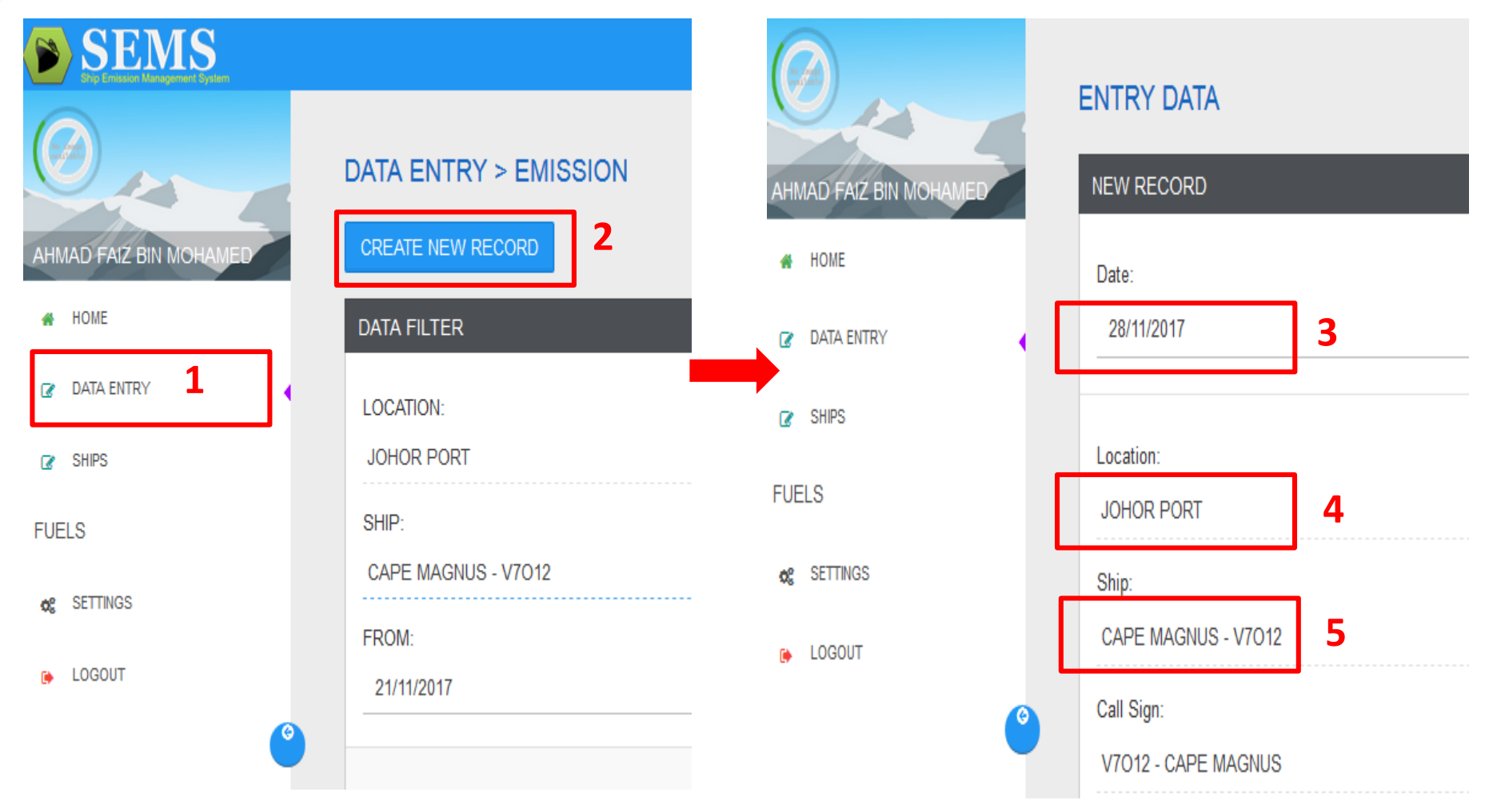

<span id="page-15-0"></span>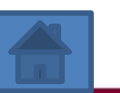

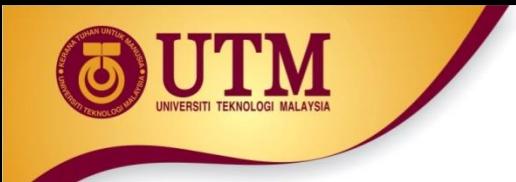

**Follow the steps to insert the engines information at berthing mode.**

- **1. Click "Add Engine Berthing" 3 times to insert 3 different engine type (main, auxiliary and boiler engines).**
- **2-8. Insert the engine information according the information at slide page 12.**

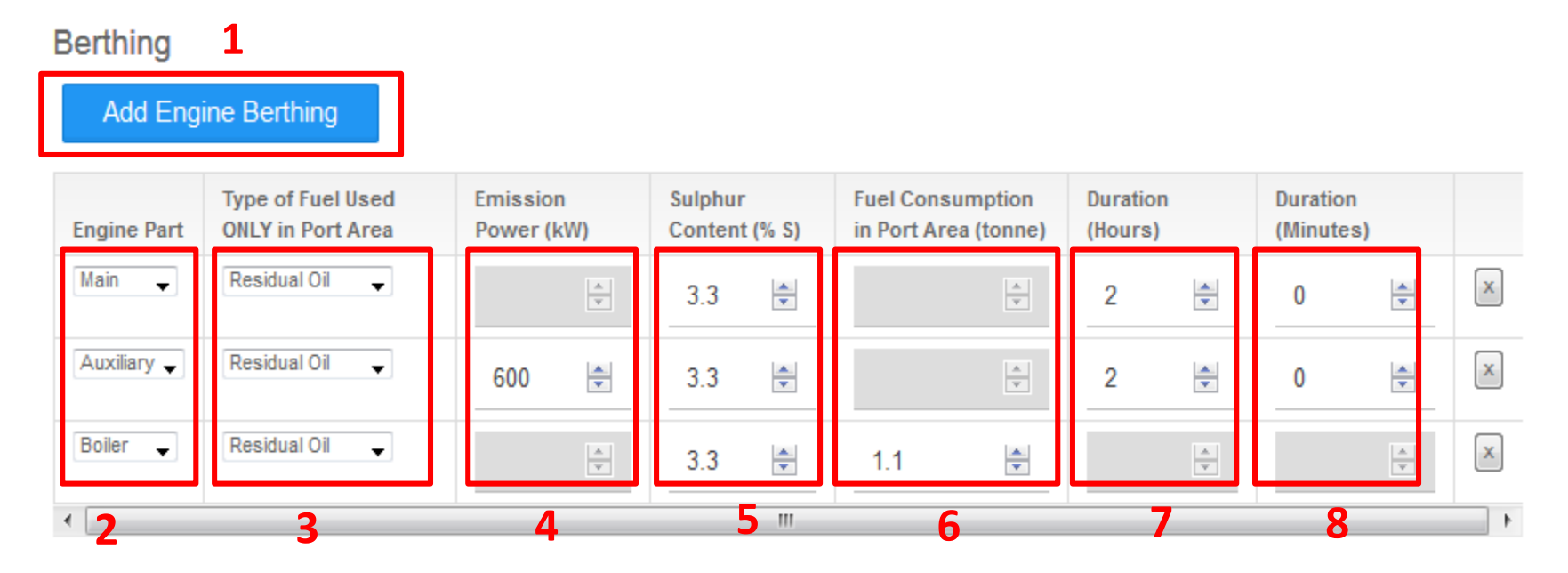

<span id="page-16-0"></span>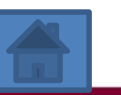

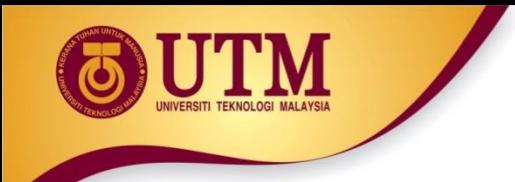

**Follow the steps to insert the engines information at berthing mode.**

- **1. Click "Add-Engine-At Wharf" 2 times to insert 2 different engine type (auxiliary and boiler engines).**
- **2-8. Insert the engine information according the information at slide page 12.**

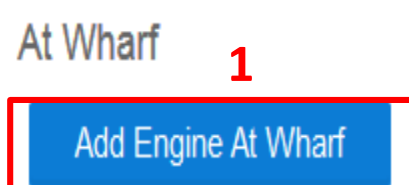

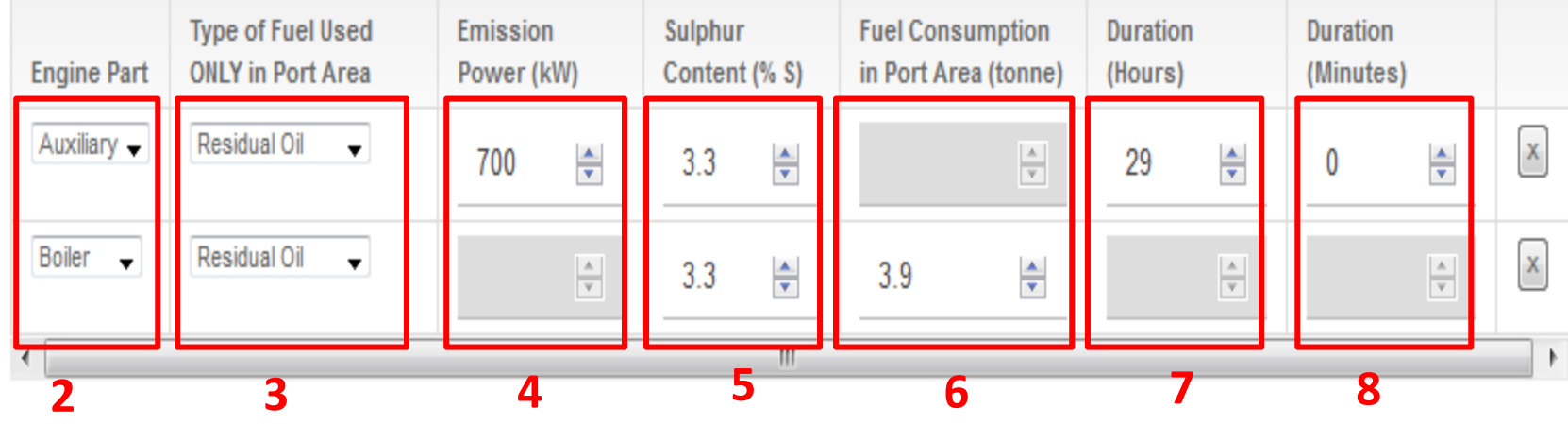

<span id="page-17-0"></span>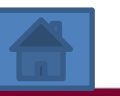

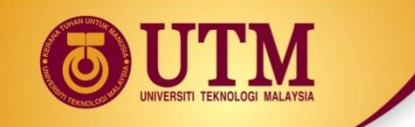

**Sample-Information Key in-Step 4**

**Follow the steps to insert the engines information at berthing mode.**

- **1. Click "Add Engine Un-Berthing" 3 times to insert 3 different engine type (main, auxiliary and boiler engines).**
- **2-8. Insert the engine information according the information at slide page 12.**

**Lastly, click "Submit" to create the ship emissions record. Then, to view the created records, please refer to page 8.**

<span id="page-18-0"></span>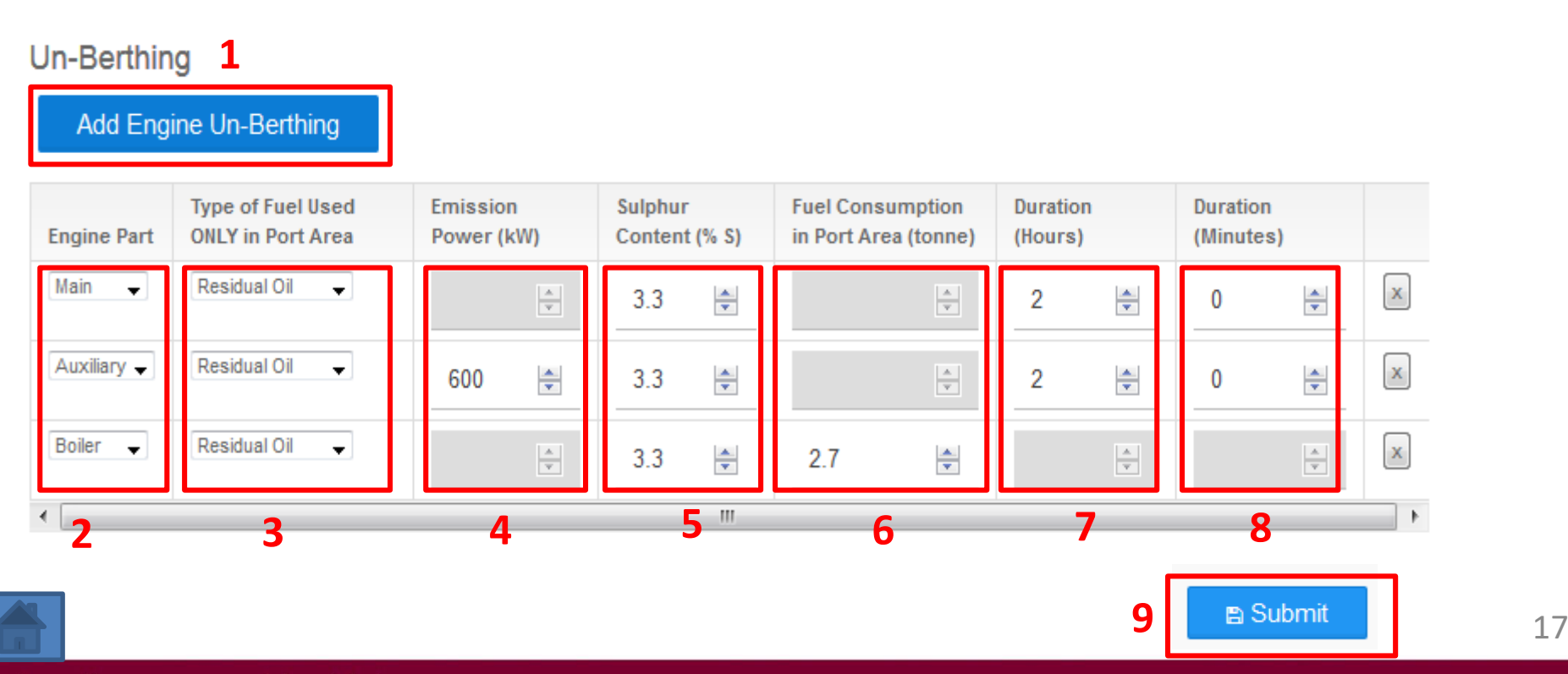